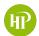

HP City of Highland Park

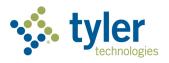

# **City of Highland Park Online Customer Portal**

- How to register your account
- How to view your license information
- How to renew your license
- How to pay invoices

## **Registration for New Users**

To register for the City's online portal for the first time, please:

- 1. Navigate to the City's site: www.cityhpil.com/permitsplanslicenses.
- 2. Click Login or Register. OR
- 3. Click the Login or Register card.

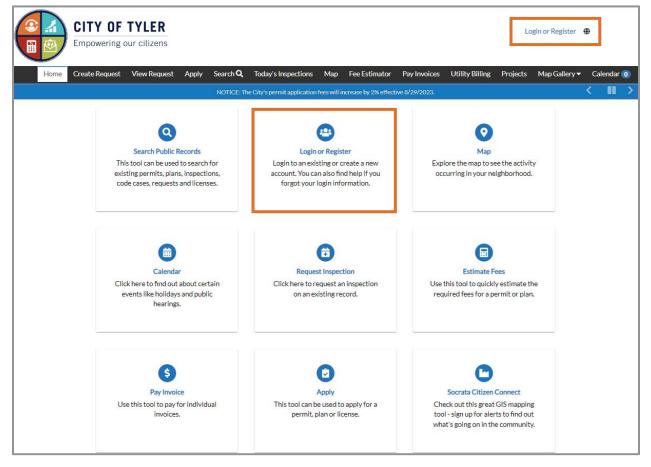

You will be redirected to another site to complete registration.

#### 4. Click Continue.

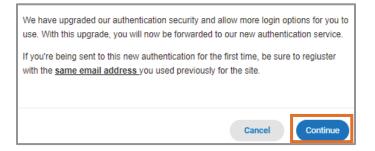

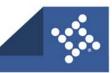

#### 5. Click Sign up.

| Sign in to co    | mmunity access services. |  |  |  |  |
|------------------|--------------------------|--|--|--|--|
| G Sig            | n in with Google         |  |  |  |  |
| Ś Sig            | n in with Apple          |  |  |  |  |
| Sig              | n in with Microsoft      |  |  |  |  |
| Sig              | n in with Facebook       |  |  |  |  |
|                  |                          |  |  |  |  |
| Email address    |                          |  |  |  |  |
|                  |                          |  |  |  |  |
| Password         |                          |  |  |  |  |
|                  | 0                        |  |  |  |  |
| Remember me      |                          |  |  |  |  |
|                  | Sign in                  |  |  |  |  |
| Forgot password? | Unlock account? Help     |  |  |  |  |
| Don't have an ac | count? Sign up           |  |  |  |  |

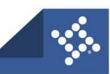

#### **Create Account**

You will now see the Create an account page.

- 1. Type:
  - a. Email address
  - b. Password
  - c. First name
  - d. Last name
- 2. Click Sign up.

| Create an account          |  |  |  |  |
|----------------------------|--|--|--|--|
| Email *                    |  |  |  |  |
| Password *                 |  |  |  |  |
| First name *               |  |  |  |  |
| Last name *                |  |  |  |  |
| * indicates required field |  |  |  |  |
| Sign up                    |  |  |  |  |
| Back to sign in            |  |  |  |  |

**NOTE** Required fields are noted with an asterisk.

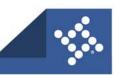

#### **Activate Account**

The browser displays a message instructing you to check your email.

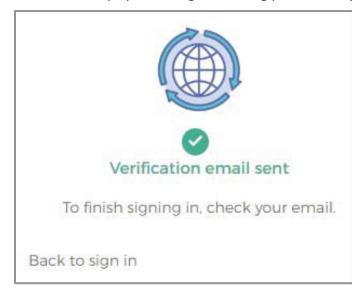

- 1. Log in to the email account.
- 2. Click Activate account in the email to activate the account.

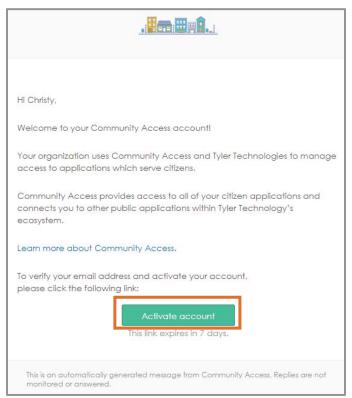

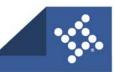

You will then be redirected to the City's online portal.

| CITY OF TYLER<br>Empowering our citizens          |                                                                 | Login or Register 🛛 🌐                               |
|---------------------------------------------------|-----------------------------------------------------------------|-----------------------------------------------------|
| Create Request View Request Apply Search <b>Q</b> | Today's Inspections Map Fee Estimator I                         | Pay Invoices Utility Billing Projects Map Gallery ▼ |
| NOTICE: T                                         | he City's permit application fees will increase by 2% effective | 8/29/2023.                                          |
| Q                                                 | <b>(2)</b>                                                      | O                                                   |
| Search Public Records                             | Login or Register                                               | Мар                                                 |
| This tool can be used to search for               | Login to an existing or create a new                            | Explore the map to see the activity                 |
| existing permits, plans, inspections,             | account. You can also find help if you                          | occurring in your neighborhood.                     |
| code cases, requests and licenses.                | forgot your login information.                                  |                                                     |
|                                                   | ŧ                                                               |                                                     |
| Calendar                                          | Request Inspection                                              | Estimate Fees                                       |
| Click here to find out about certain              | Click here to request an inspection                             | Use this tool to quickly estimate the               |
| events like holidays and public hearings.         | on an existing record.                                          | required fees for a permit or plan.                 |
| 3                                                 | Ø                                                               | C                                                   |
| Pay Invoice                                       | Apply                                                           | Socrata Citizen Connect                             |
| Use this tool to pay for individual               | This tool can be used to apply for a                            | Check out this great GIS mapping                    |
| invoices.                                         | permit, plan or license.                                        | tool - sign up for alerts to find out               |
|                                                   |                                                                 | what's going on in the community.                   |

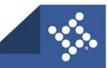

## Log In

- 1. Type the **Email address**.
- 2. Type the **Password**.
- 3. Click Sign in.

| Sign in to con   | nmunity access servi | ces.        |  |  |  |
|------------------|----------------------|-------------|--|--|--|
| G Sign           | in with Google       |             |  |  |  |
| Sign             | in with Apple        |             |  |  |  |
| Sign             | in with Microsoft    |             |  |  |  |
| Sign             | in with Facebook     |             |  |  |  |
| -                | - OR                 |             |  |  |  |
| Email address    |                      |             |  |  |  |
| a more a         |                      |             |  |  |  |
| Password         |                      |             |  |  |  |
| -                |                      | 0           |  |  |  |
| Remember me      |                      |             |  |  |  |
|                  | Sign in              |             |  |  |  |
| Forgot password? | Unlock account?      | <u>Help</u> |  |  |  |

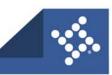

#### Acknowledgment

- 1. Select a **contact** to link to the account.
- 2. Mark the **box** acknowledging the registration.
- 3. Click **Continue**.

| Registration                                                                                                    |
|----------------------------------------------------------------------------------------------------|
| Step 1 of 5: Acknowledgement                                                                                                    |
| The Community of Tyler Self Service Portal is a government initiative aimed at making doing business with government easier by providing online access to a range of services. Before accessing some online services you need to register with the Community of Tyler Self Service Portal. |
| By acknowledging this, I agree to abide by the Community of Tyler's Code of Ethics. Sec.2.1.iib                                                                                                    |
| □ Add certificates during registration ()                                                                                                    |
| Continue                                                                                                    |

#### **Personal Info**

- 1. Select a Contact Preference.
- 2. Type a **phone number** if required.
- 3. Click Next.

| Registration                   |                         |           |  |  |  |
|--------------------------------|-------------------------|-----------|--|--|--|
| Step 2 of 5: Personal Info     |                         |           |  |  |  |
|                                |                         | *REQUIRED |  |  |  |
| First Name                     | Wes                     |           |  |  |  |
| Middle Name                    |                         |           |  |  |  |
| Last Name                      | McGrail                 |           |  |  |  |
| Company                        | Tyler Technologies      |           |  |  |  |
| * Contact Preference           | Mobile Phone ~          |           |  |  |  |
| * Email Address                | wesm.m.cgrail@gmail.com |           |  |  |  |
| Additional Contact Information |                         |           |  |  |  |
| Mobile Phone                   | (404) 555-1234          |           |  |  |  |
|                                | Back                    |           |  |  |  |

**NOTE** Required fields are noted with an asterisk.

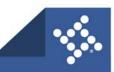

#### **Address**

- 1. Type Address information.
- 2. Click **Submit** to complete the registration.
- 3. Or click Next.

| ep 3 of 5: Address |                                           |           |
|--------------------|-------------------------------------------|-----------|
|                    |                                           | *REQUIRED |
| * Address          | Street address, P.O. box. (required)      |           |
|                    | Address is required.                      |           |
|                    | Apartment, suite, unit, floor, (optional) |           |
| City               |                                           |           |
| State              | ·                                         |           |
| Postal Code        |                                           |           |

**NOTE** Required fields are noted with an asterisk.

#### Signature

You may be asked to sign after registering your account:

- 1. Type your to electronically sign the registration.
- 2. Use mouse to **sign** in the signature field.
- 3. Click **Submit** to complete the registration process.

| gistration                                                                              |  |
|-----------------------------------------------------------------------------------------|--|
| Step 5 of 5: Signature                                                                  |  |
| By registering, you agree that all information entered will be accurate and up-to-date. |  |
| Please type your name as consent to electronically sign this registration.              |  |
| Enable Type Signature                                                                   |  |
| Wes McGrail<br>December, 01 2022                                                        |  |
| X Draw Signature Here                                                                   |  |
| Clear Back Submit                                                                       |  |

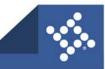

# **Registration for Existing Users**

If you have previously created an account in the online portal, you must register again even if using the same email address used to currently access the portal. Please:

- 1. Navigate to the City's site: www.cityhpil.com/permitsplanslicenses.
- 2. Click Login or Register.
- 3. Or click the Login or Register card.

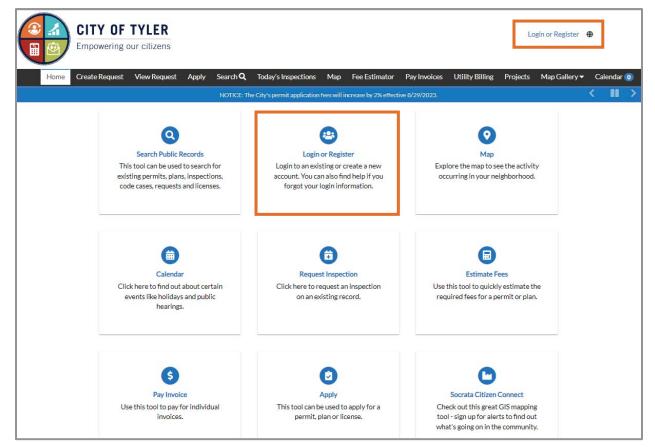

The portal will display a message directing you to another site to complete registration.

#### 4. Click **Continue**.

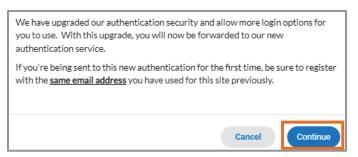

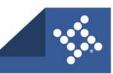

- 5. Click an option (if currently accessing the portal using one of these accounts):
  - a. Sign in with Google
  - b. Sign in with Apple

- c. Sign in with Microsoft
- d. Sign in with Facebook

OR

- 6. Type the Email address and Password used to currently access the portal.
  - a. Click Sign in.

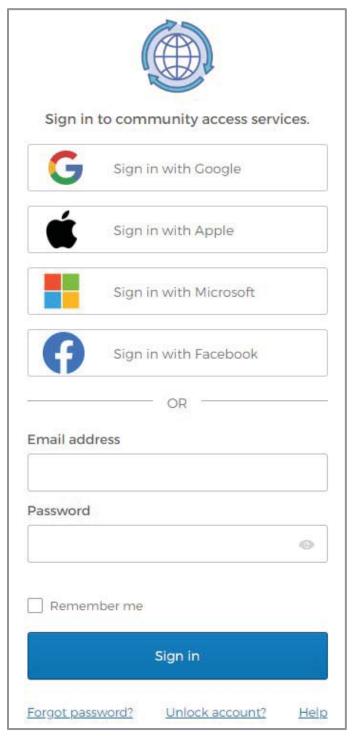

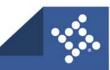

#### **Create Account**

The portal will display the Create an account page.

- 1. Type:
  - a. Email address
  - b. Password
  - c. First name
  - d. Last name
- 2. Click Sign up.

| Create an account          |  |  |  |  |
|----------------------------|--|--|--|--|
| Email *                    |  |  |  |  |
| Password *                 |  |  |  |  |
| First name *               |  |  |  |  |
| Last name *                |  |  |  |  |
| * indicates required field |  |  |  |  |
| Sign up                    |  |  |  |  |
| Back to sign in            |  |  |  |  |

**NOTE** Required fields are noted with an asterisk.

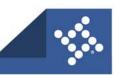

#### **Activate Account**

The browser displays a message instructing you to check your email.

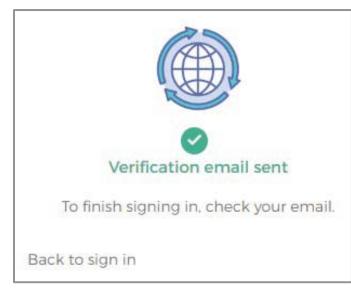

- 1. Log in to the **email account**.
- 2. Click Activate account in the email to activate the account.

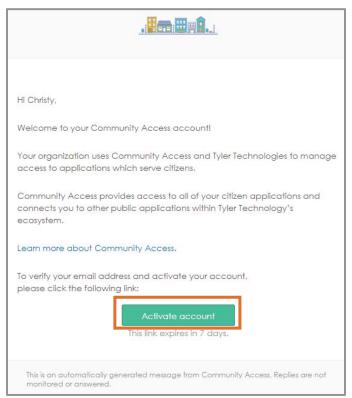

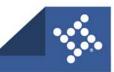

You will then be redirected to the City's online portal.

| Empowering our citizens                                                                                      |                                                                                     | Login or Register                                                                                                    |
|----------------------------------------------------------------------------------------------------|-------------------------------------------------------------------------------------|----------------------------------------------------------------------------------------------------|
| Create Request View Request Apply Search <b>Q</b>                                                            | Today's Inspections Map Fee Estimator F                                             | Pay Invoices Utility Billing Projects Map Gallery                                                                                         |
| NOTICE: T                                                                                                    | he City's permit application fees will increase by 2% effective                     | 8/29/2023.                                                                                                    |
| 0                                                                                                    |                                                                                     | 0                                                                                                    |
| Search Public Records                                                                                        | Login or Register                                                                   | Map                                                                                                    |
| This tool can be used to search for                                                                          | Login to an existing or create a new                                                | Explore the map to see the activity                                                                                                    |
| existing permits, plans, inspections,<br>code cases, requests and licenses.                                  | account. You can also find help if you<br>forgot your login information.            | occurring in your neighborhood.                                                                                                    |
| Calendar<br>Calendar<br>Click here to find out about certain<br>events like holidays and public<br>hearings. | Request Inspection<br>Click here to request an inspection<br>on an existing record. | Estimate Fees<br>Use this tool to quickly estimate the<br>required fees for a permit or plan.                                             |
| Pay Invoice<br>Use this tool to pay for individual<br>invoices.                                              | Apply<br>This tool can be used to apply for a<br>permit, plan or license.           | Socrata Citizen Connect<br>Check out this great GIS mapping<br>tool - sign up for alerts to find out<br>what's going on in the community. |

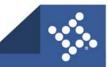

# Dashboard

The Dashboard displays data about permits, plans, inspections, licenses and invoices. You can access saved drafts of submissions and add unpaid invoices directly to your shopping cart.

1. To access the Dashboard, click **Dashboard** in the menu on the Home page.

| Dashboard | Home | Fee Estimator | Apply | Today's Inspections | Мар | Report | My Work | Pay Invoices | Search <b>Q</b> | Calendar 🧿 |
|-----------|------|---------------|-------|---------------------|-----|--------|---------|--------------|-----------------|------------|
|           |      |               |       |                     |     |        |         |              |                 |            |

The Dashboard displays.

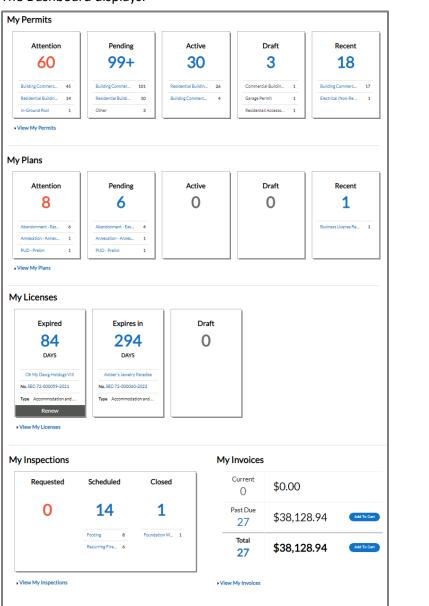

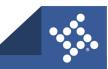

To use the Dashboard:

- 1. Click **Draft** in the **Licenses** section to view saved Licenses application drafts.
- 2. Click the appropriate **status card** in the **License** section to view a list of the corresponding Licenses. Beneath each status is a breakdown of the License Types. Click **View My Licenses** to view all Licenses.
- 3. Click Add to Cart next to Current, Past Due, or Total in the My Invoices section to add the corresponding Invoices to the Shopping Cart. Click View My Invoices to view all Invoices.

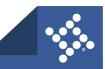

# **Overview on Renewing Your License**

Renewing a business allows you to update information for a business, upload required documents, and generate an invoice if funds are due.

# Navigation

To renew a business license in the portal, please:

- 1. Log into the portal: www.cityhpil.com/permitsplanslicenses.
- 2. Navigate to the license in one of the following ways:
  - a. Click **Dashboard** on the menu bar.
  - b. Click Renew on the card for the desired license in the My Licenses section.

| My Licenses               |       |  |  |  |  |
|---------------------------|-------|--|--|--|--|
| Expires in                | Draft |  |  |  |  |
| 327                       | 0     |  |  |  |  |
| DAYS                      |       |  |  |  |  |
| Papaya Coffee and Bakery  |       |  |  |  |  |
| No. BUS-000042-2021       |       |  |  |  |  |
| Type Business Registratio |       |  |  |  |  |
| Renew                     |       |  |  |  |  |
| • View My Licenses        |       |  |  |  |  |

- c. Or click My Work on the menu bar.
  - i. Click the MY LICENSES tab.
  - ii. On the row with the desired license, click **RENEW**.

|                      | Dashboard | Home    | Fee Estimato             | r Apply | Today   | 's Inspections                | Мар | Repor   | t My \  | Vork | Pay Invoices              | Search <b>Q</b> | Calendar 🔇 | 0       |
|----------------------|-----------|---------|--------------------------|---------|---------|-------------------------------|-----|---------|---------|------|---------------------------|-----------------|------------|---------|
| My Work              |           |         |                          |         |         |                               |     |         |         |      |                           |                 |            |         |
| MY INVOIC            | es my     | PERMITS | MY PLAN                  | 15 M)   | EXISTIN | G INSPECTIONS                 | 5 1 | REQUEST | INSPECT | IONS | MYLICEN                   | SES             |            |         |
| Search               |           |         |                          |         |         |                               |     |         |         |      |                           |                 |            | Q       |
|                      |           |         |                          |         |         |                               |     |         |         |      |                           |                 | Export 1   | to Exce |
| License Numbe        | er Rene   | w Na    | ame 🔻                    | DBA     | Ŧ       | Address                       |     | Ŧ       | Status  | Ŧ    | Type                      | Ŧ               | Applied    | Ŧ       |
| SEC-72-00005<br>2021 | 9- Re     | new     | n My Dawg<br>otdogs VIII |         |         | 501 Mountain<br>SLO, CA 93405 |     | ve      | Expired |      | Accommodation<br>Services | and Food        | 12/31/2021 |         |

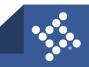

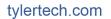

# **Renew License Steps**

## Туре

- 1. Complete any required fields.
- 2. Click Next.

| Renew License - Bus         | Renew License - Business Registration - Restaurant *REQUIR |             |                   |  |  |  |  |
|-----------------------------|------------------------------------------------------------|-------------|-------------------|--|--|--|--|
| 0                           | 2                                                          | 3           | 9                 |  |  |  |  |
| Туре                        | More Info                                                  | Attachments | Review and Submit |  |  |  |  |
| LICENSE DETAILS             |                                                            |             |                   |  |  |  |  |
| Please enter all applicable | e business and license details.                            |             |                   |  |  |  |  |
| Note: Fields with an aster  | isk(*) are required.                                       |             |                   |  |  |  |  |
| License Type                | Business Registration - Restaurant 🔹 🗸 🗸 🗸                 |             |                   |  |  |  |  |
| Description                 | coffee shop and a restaurant                               |             |                   |  |  |  |  |
|                             |                                                            |             |                   |  |  |  |  |
| RECEIPT DETAILS             |                                                            |             |                   |  |  |  |  |
| Original Estimated Rec      | eipts 0                                                    |             |                   |  |  |  |  |
| Reported Receipts           | 0                                                          |             |                   |  |  |  |  |
| Allowed Deductions          | 0                                                          |             |                   |  |  |  |  |
| Actual Gross Receipts       | 0                                                          |             |                   |  |  |  |  |
| Estimated Receipts          | 0                                                          |             |                   |  |  |  |  |
|                             |                                                            |             |                   |  |  |  |  |
|                             |                                                            |             | Next              |  |  |  |  |

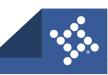

#### **More Info**

- 1. Update information as needed.
- 2. Complete required information.
- 3. Click Next.

| Renew License - Business Registration - Restaur                                                                                                    | *REQUIRED           |                                     |                   |
|----------------------------------------------------------------------------------------------------|---------------------|-------------------------------------|-------------------|
|                                                                                                    | 2                   | 3                                   | 4                 |
| Туре                                                                                                    | More Info           | Attachments                         | Review and Submit |
| MORE INFO<br>Please add/update the requested information below and a<br><u>Note</u> : Fields with an asterisk(*) are required.<br>Full-time Employees | nswer all questions | regarding this license application. |                   |
| State ID Number                                                                                                    |                     |                                     |                   |
| Back                                                                                                    |                     |                                     | Next              |

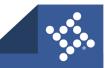

#### Attachments

- 1. Click Add (plus button) to upload any required documents.
  - a. Navigate to the location of the file on your computer or drive.
  - b. Select the file.
  - c. Click Open.
- 2. Click Next.

| Renew License - Business Reg                                                                                       | istration - Restaurant                                                                                                |                                                                                                    |          | *REQUIRED              |
|----------------------------------------------------------------------------------------------------|----------------------------------------------------------------------------------------------------|----------------------------------------------------------------------------------------------------|----------|------------------------|
| Туре                                                                                                    | More Info                                                                                                    | Atta                                                                                                    | achments | 4<br>Review and Submit |
| Attachments                                                                                                    |                                                                                                    |                                                                                                    |          |                        |
| Please upload all applicable files for r                                                                           | review.                                                                                                    |                                                                                                    |          |                        |
| Certificate of<br>Insurance                                                                                        | Driver's License                                                                                                    | Select Type 🗸                                                                                                    |          |                        |
| Add Attachment                                                                                                    | Add Attachment                                                                                                    | Add Attachment                                                                                                    |          |                        |
| +                                                                                                    | +                                                                                                    | +                                                                                                    |          |                        |
| Supported: .pdf, jpg, .png, jpeg,<br>.gif, tiff, .doc, .docx, .xts, .xtsx,<br>.text, .dwg, .zip, .csv, .rtf, .dxf, | Supported: .pdf, .jpg, .png, .jpeg,<br>.gif, .tiff, .doc, .docx, .xls, .xlsx,<br>.text, .dwg, .zip, .csv, .rtf, .dxf, | Supported: .pdf, .jpg, .png, .jpeg,<br>.gif, .tiff, .doc, .docx, .xls, .xlsx,<br>.text, .dwg, .zip, .csv, .rtf, .dxf, |          |                        |
| REQUIRED                                                                                                    | REQUIRED                                                                                                    |                                                                                                    |          |                        |
| Back                                                                                                    |                                                                                                    |                                                                                                    |          | Next                   |

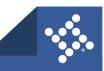

#### **Review and Submit**

- 1. Review the renewal application.
- 2. If any corrections are required, click **Back**.
- 3. Click Submit.

|                |                                          |                                      |             | 4                 |
|----------------|------------------------------------------|--------------------------------------|-------------|-------------------|
|                | Туре                                     | More Info                            | Attachments | Review and Submit |
|                |                                          |                                      |             | Submit            |
| ocations       |                                          |                                      |             |                   |
|                | Physical                                 | 400 S Eagle St, Naperville, IL       | .,,60540    |                   |
|                | Parcel Number                            | 0713441019                           |             |                   |
| Basic Info     |                                          |                                      |             |                   |
|                | Туре                                     | Business Registration - Rest         | aurant      |                   |
|                | Description                              | coffee shop and a restaurant         | t           |                   |
|                | Applied Date                             | 11/10/2021                           |             |                   |
| Receipt Deta   | ails                                     |                                      |             |                   |
|                | Original Estimated Receipts              | \$0.00                               |             |                   |
|                | Reported Receipts                        | \$0.00                               |             |                   |
|                | Allowed Deductions                       | \$0.00                               |             |                   |
|                | Actual Gross Receipts                    | \$0.00                               |             |                   |
|                | Estimated Receipts                       | \$0.00                               |             |                   |
| Estimated Fe   | ees                                      |                                      |             |                   |
| The followin   | g is a fee estimate and totals are subje | ct to change. Additional fees may ap | ply.        |                   |
| Fee            |                                          | Amount                               |             |                   |
| Business F     | Registration - Restaurant Renewal Fee    | \$25.00                              |             |                   |
| Fotal: \$25.00 | 0                                        |                                      |             |                   |
| Attachment     | s                                        |                                      |             |                   |
|                |                                          |                                      |             |                   |
|                |                                          |                                      |             |                   |

**NOTE** If the City needs to review the application, fee(s) will not be due upon submission. An invoice will be generated at a later date and you will then be able to print the license.

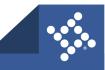

## Invoices

Users can access invoices that are paid, voided, or unpaid. Invoices are accessible from the **Dashboard** and the menu system and can be added to the electronic shopping cart.

 Current: By clicking Add To Cart, you will be able to access the Shopping Cart page where all current invoices are listed. You may access the Invoice by clicking the Invoice Number. To remove an Invoice from the Shopping Cart, click Remove to the right of the invoice. To checkout, the click the Check Out oval to the right of the page. This takes you to a payment page to complete the payment for the invoice(s).

| \$0.00   | Add To Cart        |
|----------|--------------------|
| \$296.60 | Add To Cart        |
| \$296.60 | Add To Cart        |
| \$296.60 | Add To Cart        |
|          | \$0.00<br>\$296.60 |

| opping Cart                                 |                |                                             |                |                             |
|---------------------------------------------|----------------|---------------------------------------------|----------------|-----------------------------|
|                                             |                |                                             |                | Total \$296.60<br>Check Out |
| Invoice: INV-                               | 00000395       | Description: NONE                           |                |                             |
| Due Date: 03/13/2019<br>Case Number Project |                | Billing Contact: Tyler (Goss, Christy       | 0              |                             |
|                                             |                | Case Address                                | Amount Due     | \$1.65                      |
| BLDC-000718-201                             | and the second | 900 Del Rio Avenue San Luis Obispo CA 93405 | \$1.65         | Remove                      |
|                                             | 5.             |                                             | <b>\$</b> 1.05 | Top   Main Menu             |
|                                             |                |                                             |                | top ( Main Menu             |

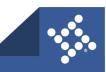

Past Due: By clicking Add To Cart oval to the right of Past Due invoices, you will be able to access the Shopping Cart page where all past due invoices are listed. You may access the Invoice by clicking the Invoice Number. To remove an Invoice from the Shopping Cart, click Remove to the right of the invoice. To checkout, click the Check Out oval to the right of the page. The payment page displays through which you can complete the payment for the invoice(s).

| Current<br>O | \$0.00   | Add To Cart |
|--------------|----------|-------------|
| Past Due     | \$296.60 | Add To Cart |
| Total<br>5   | \$296.60 | Add To Cart |

3. Total: By clicking Add To Cart, you will be able to access the Shopping Cart page where all invoices are listed. You may access the Invoice by clicking the Invoice Number. To remove an Invoice from the Shopping Cart, click Remove to the right of the invoice. To checkout, click the Check Out oval to the right of the page. This takes you to a payment page to complete the payment for the invoice(s).

| My Invoices        |          |             |
|--------------------|----------|-------------|
| Current<br>O       | \$0.00   | Add To Cart |
| Past Due 5         | \$296.60 | Add To Cart |
| Total<br>5         | \$296.60 | Add To Cart |
| • View My Invoices |          |             |

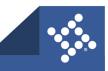

## **My Licenses**

The Dashboard view of Licenses displays licenses that are close to expiration. These include licenses that are up for renewal. To view all Licenses, either click **View My Licenses** at the bottom of the **My Licenses** page. You may also click the **Renew** button on the Dashboard view. Once on the My Licenses page, you can access all your Licenses.

- 1. License Number: By clicking the License Number, license holders will be taken to a license details page where you may have access to information regarding location, fees, inspections, attachments, contacts, holds, and additional information.
- 2. **Renew:** Click the **Renew** button to be taken to the License Renewal page. If the Renew button is not present, the license may not be renewed at that time.
- 3. Name: Company name. This may be different from the DBA.
- 4. **DBA:** Doing Business As This column lists the name that the Business License may be doing business as.
- 5. Address: The address of where the license is held.
- 6. Status: Status of the license. Some statuses may include Expired, Issued, In Review, Submitted.
- 7. License Type: The type of license that was applied for within the City.
- 8. Applied Date: When the license was applied for.

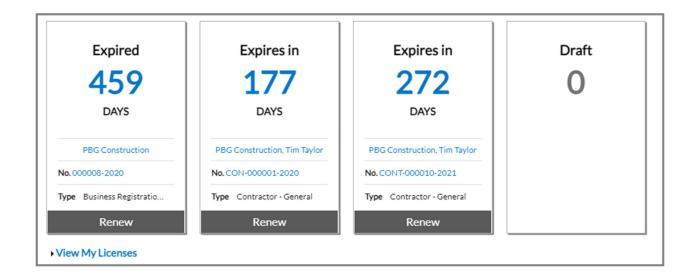

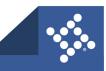